**PETRO-**DATA, INC. BULLETIN December 2023

210-545-4774 SUPERFUND [petrodat@satx.rr.com](mailto:petrodat@texas.net) 6 pages [petrokathy@att.net](mailto:petrokathy@att.net)

Federal Superfund has increased for January 1, 2024

**Please contact your fuel suppliers to get the final rates. The rates stated below may or may not be correct.**

**This is the busiest time of the season for us so please try to fix them yourself before calling us. Our email addresses are above if you need to contact us with questions. You will get a faster reply if you send an email with details.**

**We highly recommend that you make use of the links to the documentation on our Web Site for End of Year Docs and Customer Documentation as follows:**

<http://www.petrodatainc.com/Docs.html> <http://www.petrodatainc.com/Customer-Help.html>

The fuel suppliers have announced a change in the superfund rate starting January 1, 2024. Please review the information given to you by your fuel suppliers but here are some examples given to us by one customer:

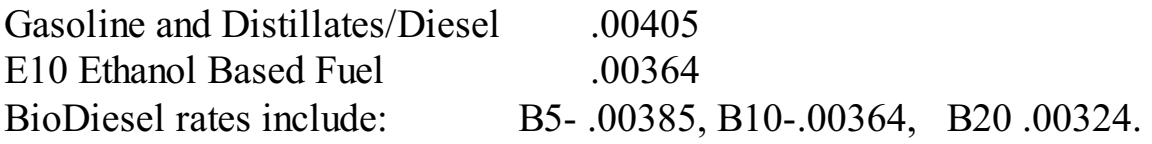

Some people add superfund and Oil Spill together as one rate and some charge Oil Spill and Superfund Separately. If you are adding them, it may look like this:

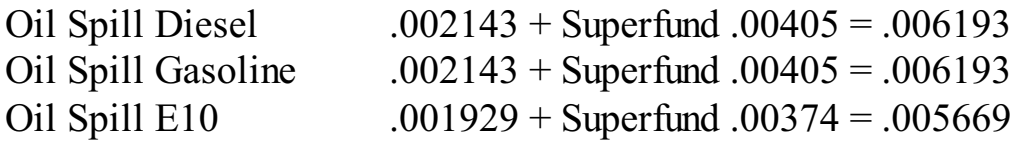

#### **How these Charges are Billed:**

Superfund and Oil Spill are already set up in your system and you have billing your customers already. The Vendors are also billing you these charges. They may be billed as two separate charges or one charge. It is up to you to find out how you are doing it. Below are several ways they are charged:

- 1. Purchase Charges (for automatic add on line items to Vendor Invoices)
- 2. Special Charges (for automatic add on line items to Customer invoices)
- 3. Vendor Racks-Built into rack cost (for automatic calculation in BOL entry)
- 4. Fuel Taxes (if they are set up as a fuel tax codes)

# **Building the Charges in your Rack Price.**

Go to Jobber Menu.

Select Rack prices

Select Vendor Racks

Call up a vendor and terminal to review the rack setup.

On the left side, you will see Super Rate and Oth/CC Item.

You can separate the rates by entering the superfund rate under Super and the Oil Spill under Other.

Or you can add them together under superfund. Just follow whatever you have done in the past.

You can use the next Button to cycle to the next rack and fix them until all racks are fixed.

## **Special Charges Calculation**

You may be charging them as special charges and in both Customer Billing and Vendor Invoices.

## **Purchase Charges**

Jobber, Master File Maintenance, Purchase Charges. Display or Print the 'Special Charge Report', then go to 'Add Special Purchase Charges', display a record and edit the Billing Rate. Then used the 'Next' button to scroll through the file and change what needs to be changed until you get back to

the first record you displayed. There are other purchase charges so be sure to change ONLY the ones for Federal Oil Spill.

#### **Special Billing Charges**

Jobber, Master File Maintenance, Special Charges. Display or Print the 'Special Charge Report', and follow the same procedure as you did for Purchase Charges.

## **Charging Oil Spill and Superfund as a Tax.**

You should already have them set up as federal taxes in your tax file. They are either added together or separated. Do a fuel tax report to list them if you are not sure.

On our Web Site, there are instructions for changing the fuel tax rates. <http://www.petrodatainc.com/Docs.html>

### **Here is a summary for changing fuel taxes:**

Jobber, Master File Maintenance, Fuel Taxes, Fuel Tax Add and Change or 'Future Tax Rate Update'.

Change the rate in the Oil Spill Tax codes for Oil Spill (or Federal Environmental Fee, or whatever you called them).

Run run the Update Tax Authorities. If you use the 'Future...' option, enter 01/01/2024 as the date and then enter the new rate on all codes where it applies. Then run the update on the future tax rate menu.

To change the description on the tax code, go to Fuel Tax Add and Change and enter the tax code number (or select from the lookup) for the Oil Spill. Edit the Description and the 'User Description' (this is what prints on your invoice if taxes are itemized).

#### **Setting up Oil Spill or Superfund in Inventory**

If you want to add this charge manually as a separate line item to Vendor purchases and Customer invoices and you have not yet set up the item, then follow these instructions:

Set up an item in the Inventory File as shown: Jobber Master File Maintenance Inventory Inventory Add and Change

If you already have an item for Federal Oil Spill and plan to combine the two into one line item, display the item and edit the description. The item number can remain the same. Or you can duplicate the item and set up a new record.

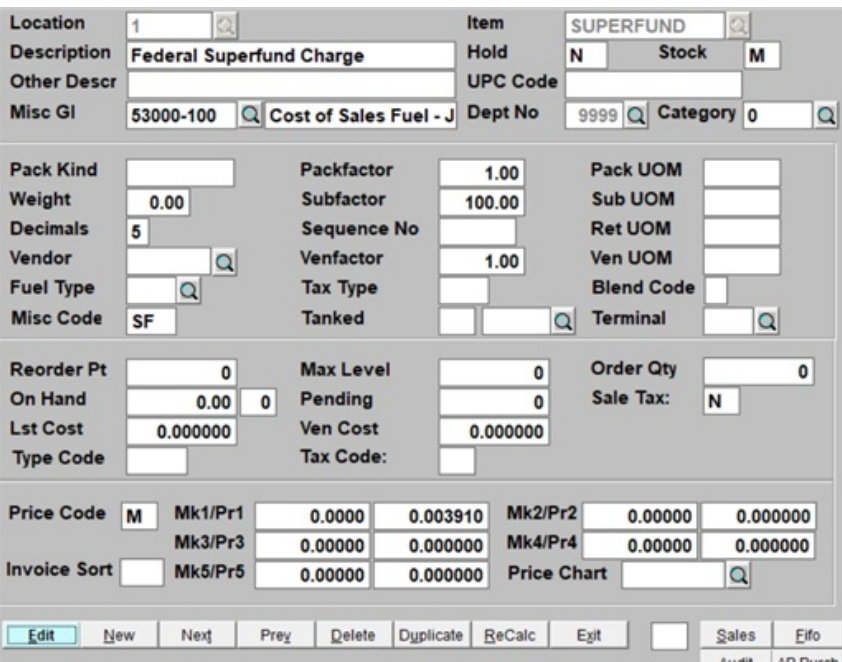

The Misc GL will be for the cost and the income if you are also charging your customers.

Sales Tax should be 'N'.

You can either enter the gallons and the rate OR enter quantity 1 and the total amount of Superfund charge or Oil Spill/Superfund charge.

In most cases the number of decimals only goes to 5 so if you enter the rate, it will round up to 5 decimal places. This would be if you plan to enter gallons X rate. Otherwise, leave the rate 0.00 so you can enter quantity 1 and the total of the line item as the price  $(1 \times 3.25)$  = line total 3.25).